## **SIEMENS 3RW44536BC44**

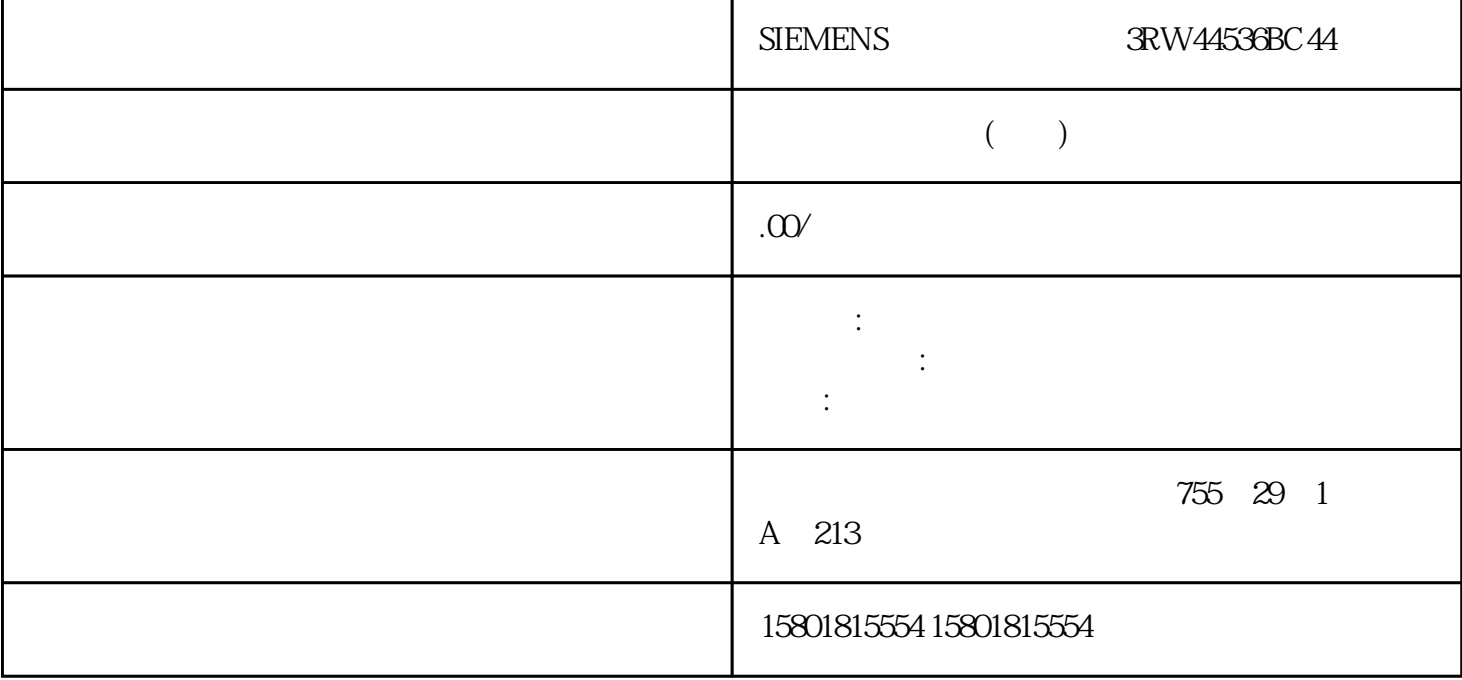

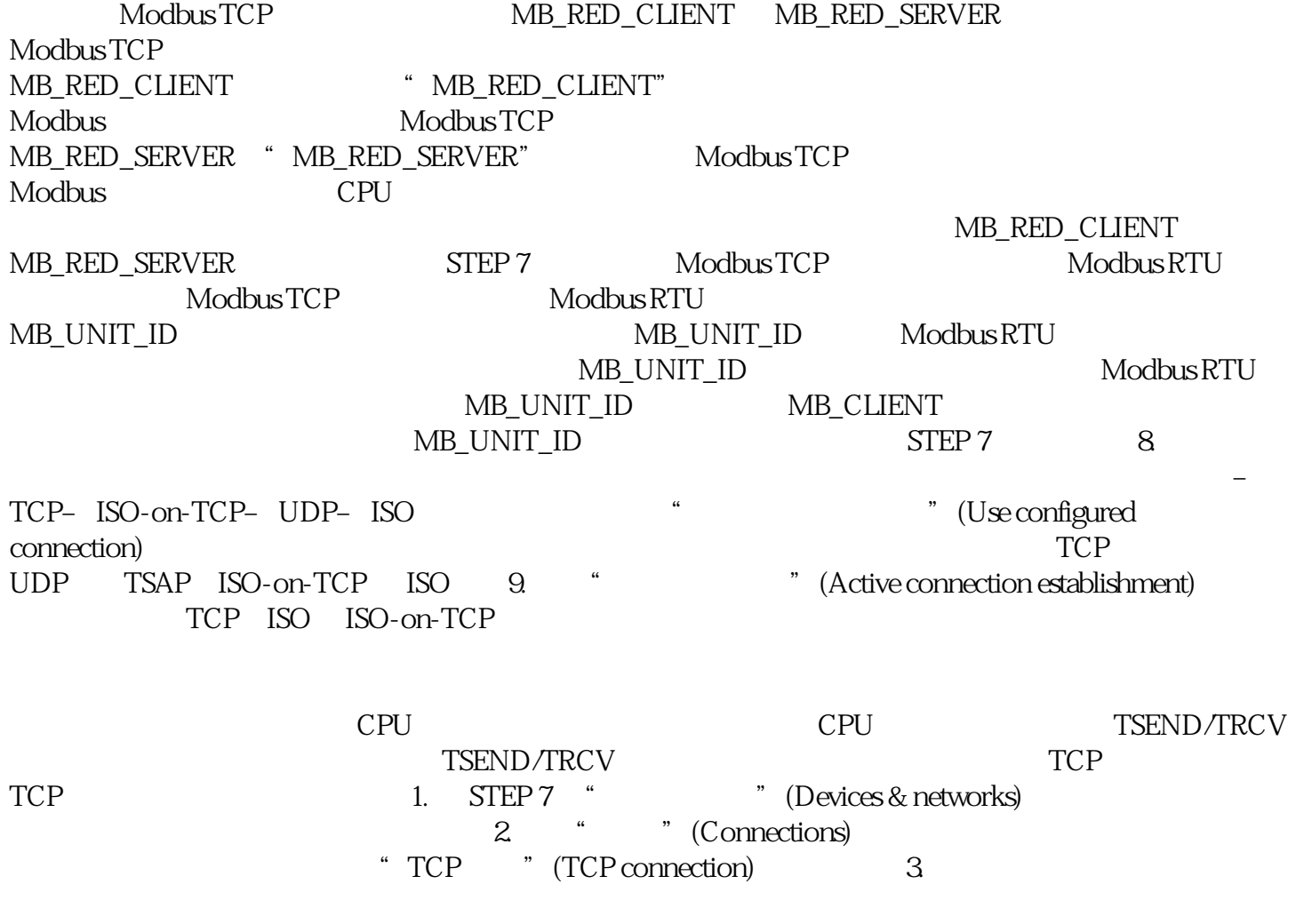

 $\mathbf{S}^7$ 

 $4$ 5. " " (Properties) " " (General)

 $ID$   $ID$   $ID$   $ID$   $[Local ID)$   $6$  $1$  CPU " " (Program blocks)  $\blacksquare$ OB1。将打开程序编辑器。7. 从"指令"(Instructions) 任务卡中"通信"(Communication) " "More to make the "Copencommunication) entity of the total property of the top of the top of the top of the  $\mathrm{OB1}$ 中的程序段中。8. 通过该指令的 ID 参数,指定要用于数据传输的已组态连接的本地 ID。9. 互连 TSEND 指令的"DATA"参数和数据块中的用户数据。10.将硬件配置和用户程序下载到 CPU。按照以上步骤,通过接收指令 TRCV 建立与伙伴 CPU 的连接,并将下载到该 CPU 上。使用 CP 15431 ISO "ISO "(ISO connection) MAC<br>CP "ISO "(Use ISO protocol) FDL t ISO "(Use ISO protocol) FDL<br>CPU S7-1500 V20<br>EDL EDL ED STEP 7 Professional V14 CM 1542-5 固件版本 V2.0建立组态的 FDL 连接要在 STEP 7 中建立组态的 FDL TSEND\_C 1.<br>TSEND C  $\qquad \qquad ^*$  > >  $\qquad \qquad ^*$  (Properties > General> Conne TSEND\_C 指令并转至"属性 > 常规 > 连接参数"(Properties > General> Connection parameters)。3.  $-$  CPU S71500, CM 15425– 4. 在"组态类型"(Configuration type) 中,选择"使用组态的连接"(Use configuredconnection)。5. a "the connection type) "  $\mathsf{FDL}$ "  $6$  " " (Interface) the connection type)  $-$ " "(Local): CM 15425 PROFIBUS – " " (Specified partner): CM 15425 PROFIBUS 7. " " (Connection data) " < > " (setting < new>) STEP 7 FDL EDL EDL FDL FDL FDL TCON FDL  $\Lambda$  $\sim$  2.  $\sim$  TCON\_FDL to the FDL\_connection" and the FDL\_connection" by TDL\_connection"  $\mathbf{FDL}_{\mathbf{t}}$ TCON\_FDL 3. TCON\_FDL 5 TCON FDL PROFIBUS 4. CONNECT TCON\_FDL TCON CONNECT 参数已互连到变量"FDL\_Connection"(数据类型TCON\_FDL)。 Modbus TCP Modbus TCP MB\_CLIENT

MB\_SERVER,可以在程序编辑器中分配参数。通过 Modbus TCP 建立通信的操作步骤MB\_CLIENT Modbus TCP TCP

 $\rm Mod$ bus $\rm Mod$ bus Modbus  $\begin{array}{ccc} \text{TCP} & \text{MB\_SERVER} \\ \text{TCP} & & \text{Modbus} \end{array}$ Modbus TCP TCP  $\Gamma$  Modbus  $\Gamma$ Modbus the transference of the TCP the state of the IP  $\Gamma$ 1. STEP 7 " " (Devices & Networks) CPU S71500 2. CPU S71500 2. CPU S71500 2. CPU S71500 2. CPU S  $\begin{array}{cccc} \text{OB1} & \text{3} & \text{``} & \text{``} \text{ (Instructions)} \\ \text{``} & \text{``} & \text{ (Other)} & \text{``} \text{ MODBUS} \end{array}$  $\begin{tabular}{lllllllllll} \multicolumn{3}{c}{\begin{tabular}{l} \multicolumn{3}{c}{\textbf{CC}} & \multicolumn{3}{c}{\textbf{C}} & \multicolumn{3}{c}{\textbf{C}} & \multicolumn{3}{c}{\textbf{C}} \\ \multicolumn{3}{c}{\textbf{C}} & \multicolumn{3}{c}{\textbf{C}} & \multicolumn{3}{c}{\textbf{C}} & \multicolumn{3}{c}{\textbf{C}} & \multicolumn{3}{c}{\textbf{C}} \\ \multicolumn{3}{c}{\textbf{C}} & \multicolumn{3}{c}{\textbf{M}} & \multicolumn{3}{c}{\textbf{C}}$ TCP", MB\_CLIENT OB1 4. MB\_CLIENT MB\_SERVER MB\_CLIENT IPv4 MB\_CLIENT MB\_SERVER TCON\_IP\_v4 TCON\_QDN TCON\_Configured ID ID

将介绍具体的操作步骤。建立通过电子邮件进行通信的步骤CPU 可以发送电子邮件。通过 TMAIL\_C cpu here is the smaller smaller smaller smaller smaller smaller smaller smaller smaller smaller smaller smaller

" Devices & Networks) CPU S71500 2. TMAIL\_C <sup>2</sup> (Subject) **12.2** and 2.3 TMAIL\_v4 TMAIL\_v6 CP 15431 TMAIL\_FQDN CP 15431 4. <sup>4</sup> (Start value) TCP 连接的连接参数。在"MailServerAddress"中,输入邮件服务器的 IPv4 TMAIL\_v4 ID V5.0 TMAIL\_C TMAIL\_V4\_SEC ID " 0" CPU CPU CPU TMAIL C MAIL\_ADDR\_PARAM 5. CPU STEP 7 89 FTP 建立通信通过用户程序建立 FTP 连接在通过 FTP 进行通信时,必须手动创建相关系统数据类型的数据块 , the set of the set of the set of the set of the set of the  $\mathbb{CP}$ U  $FTP$  FTP  $ST1500$  CP 15431 FTP cp et FTP FTP FTP FTP  $\Box$ PC STEP 7 CP FTP FTP FTP FTP FTP FTF FTP\_CMD FTP IPv4 FTF 1. STEP 7 " (Devices & Networks) CPU CP 15431 S71500<br>
"
Connection mechanisms)<br>
"
Connection mechanisms)<br>
"
Connection mechanisms) " "(Protection) S7-1500 CPU "PUT/GET PLC HMI OPC... " (Permit access with PUT/GET communication from remote partner (PLC, HMI,OPC, ...)) 2. "FTP " (FTP configuration) CP \_\_\_\_\_\_\_\_\_\_\_\_\_\_\_ 选择复选框"使用 FTP 服务器传送 S7 CPU 数据"(Use FTP server for S7 CPU data)。– 指定要存储 FTP DB CPU